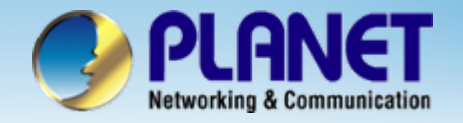

**ACTIVATING IP POWER** 

# **Internet Telephony PBX System**

**IPX-2000v2 Series**

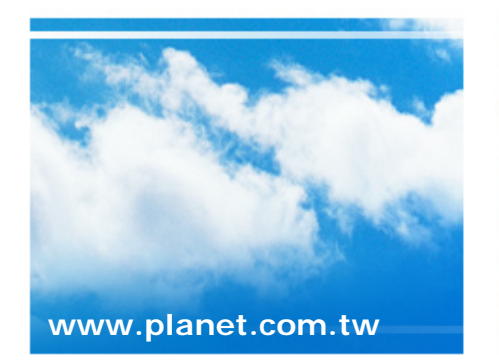

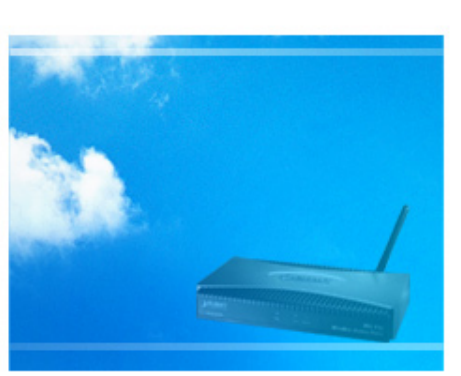

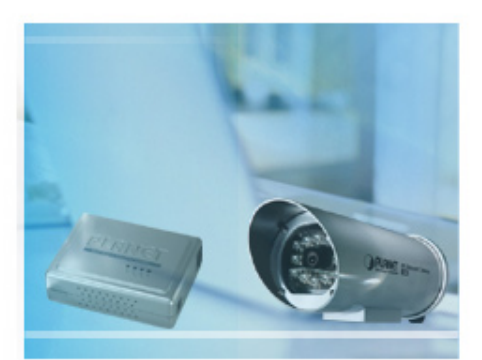

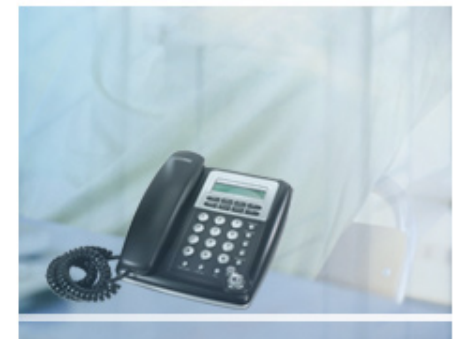

Copyright © PLANET Technology Corporation. All rights reserved.

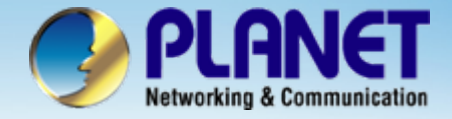

**This installation guide introduces several practical configuration examples of IP PBX deployment.** 

**The configuration of IP PBX is very flexible and the expressiveness of usergroups, routegroups, and trunks are scalable enough to support various network architectures.** 

**Users could refer to these examples and build a larger network involving multiple sites and advanced services.**

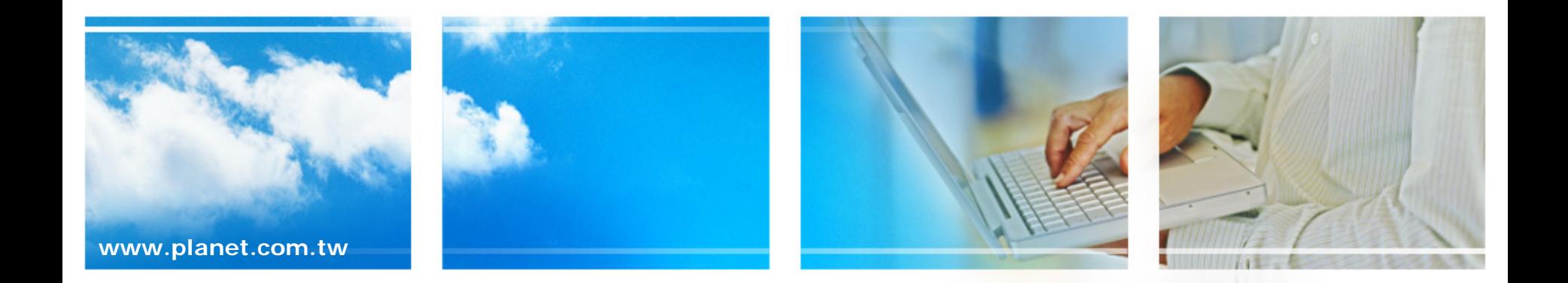

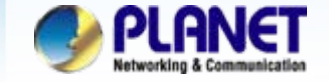

**Company B is the business partner of company A, These two** companies decided to create a private SIP trunk to connect to each **other.**

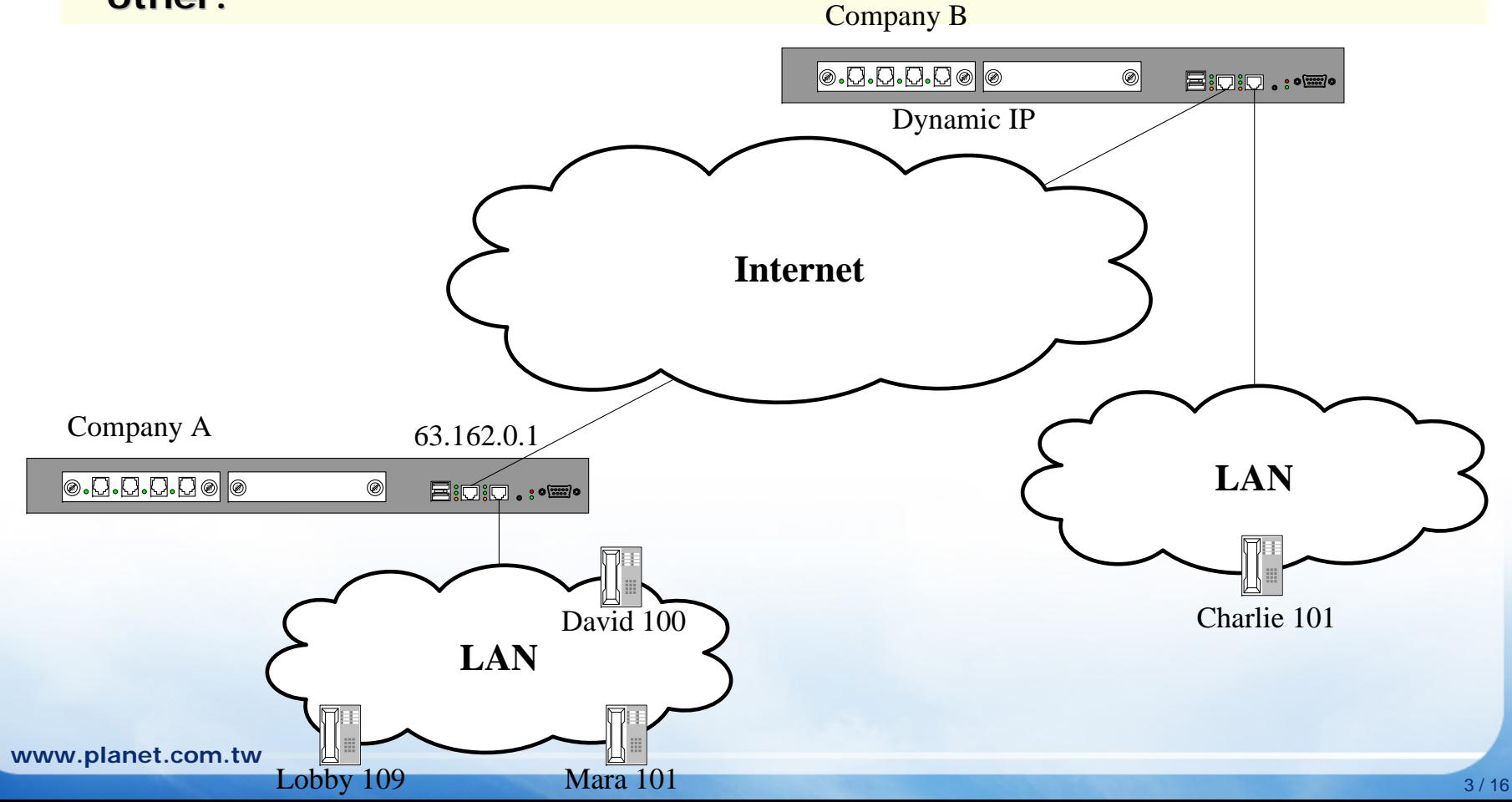

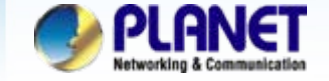

**• They decided the ID of the SIP trunk is 888 and the trunk password is password is "123456789 123456789". Accordingly, Mara dials 888\*101 to . Accordingly, Mara dials 888\*101 to reach Charlie in co reach Charlie in company B and Charlie dials 888\*100 to reach mpany B and Charlie dials 888\*100 to reach David.**

**• In both of the companies, all extensions except the extension in** lobby can dial 888 to enter the auto attendant of the other IP PBX.

**• Company A has a static IP 63.162.0.1 as the WAN IP of the IP PBX, however company B doesn't have the static IP, it use ADSL modem to gain a dynamic IP from ISP to access the internet.** 

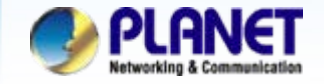

 Keep the setting of case 1 for company A, and follow the steps of case 1 to *1*create a user Charlie, usergroup staff, device Charlie\_101,and extension 101 for Company B. Click the [System->On-board WAN setup] to set up the **System** *2*Time Setup WAN interface for the IP PBX of company A, said IP PBX On-board WAN Setup A and the IP PBX of company B, said IP PBX B. If the IP On-board LAN Setup **LAN Routing** PBXs not under the NAT, disable the STUN server. Type  $PPPOE$   $|v|$ Static IP  $\vee$ Tvpe Setup the WAN *3*IPPBX A **TLAN Only**  $\Box$  I AN Only interface of **IP PBX A** Interface MAC Interface MAC 00:18:BF:00:0D:D0 MAC Clone follow the information MAC Clone **IP Address** of IP that provides by Netmask ISP**IP Address** 210 66 155 90 Gateway Netmask 255 255 255 224 IPPBX BDNS<sub>1</sub> Gateway 210 66 155 94 DNS<sub>2</sub> Setup the WAN interface DNS<sub>3</sub> *4*DNS<sub>1</sub> 168.95.192.1 of IP PBX B follow the DNS<sub>2</sub> 168.95.1.1 **User Name** qugia information of IP that Password ...... DNS<sub>3</sub> provides by ISP Status:

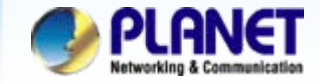

#### IPPBX A*5*Route Management Route Route Group

Select the [Route->Route] of IP PBX A to create the Routes for the IP PBX A.

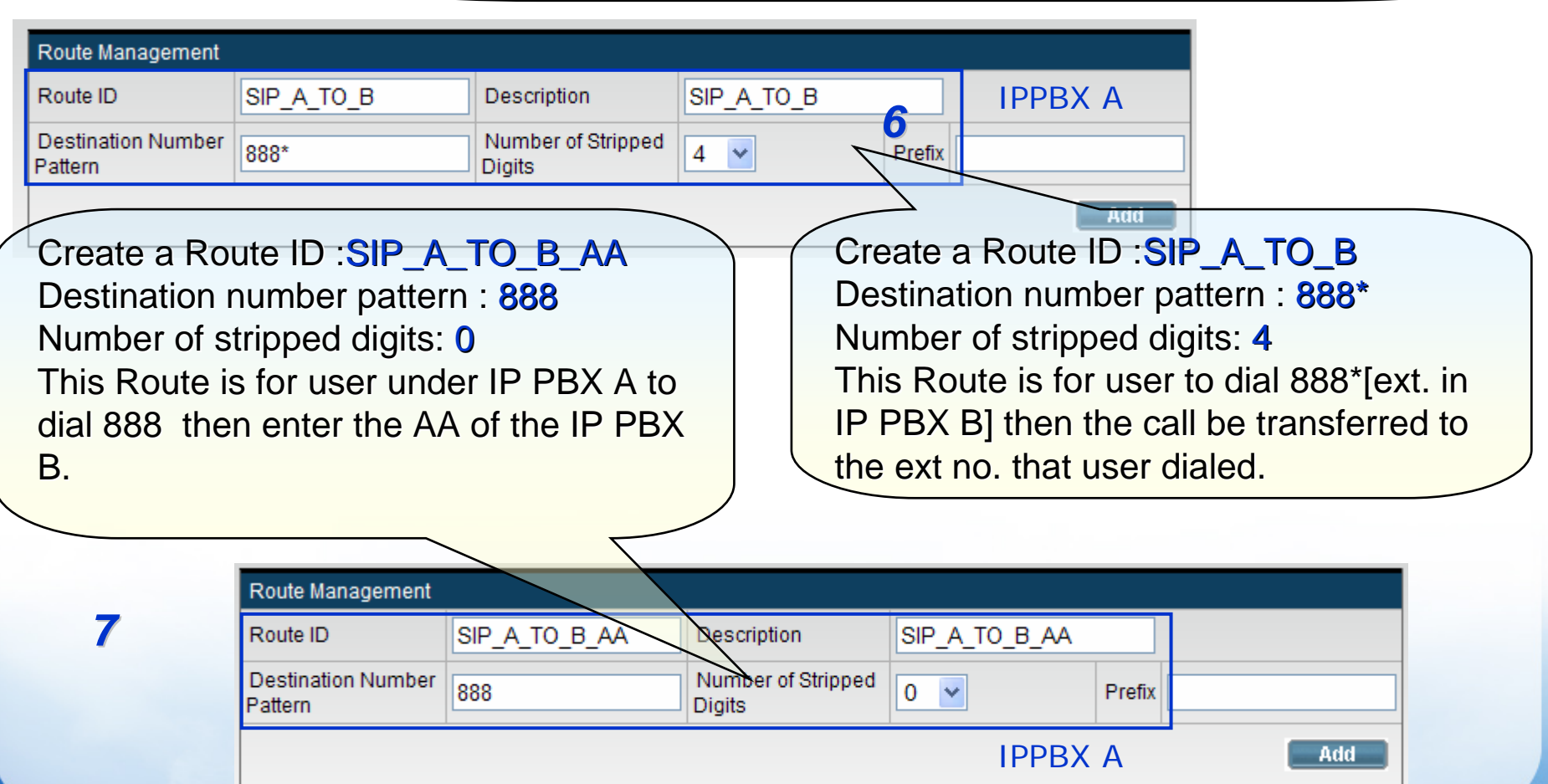

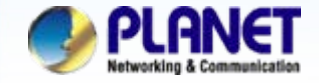

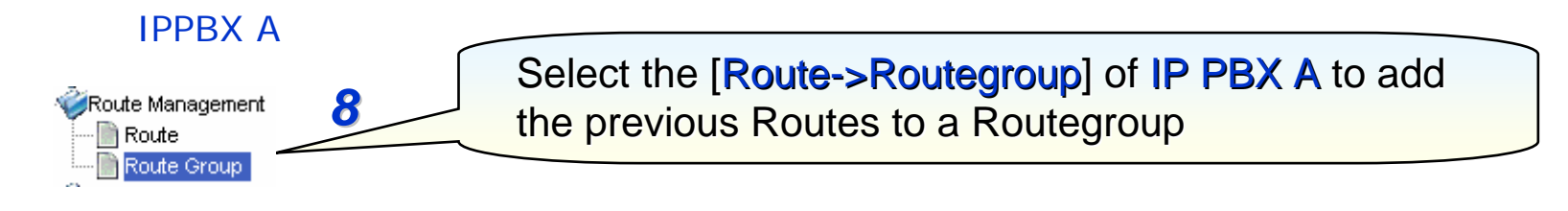

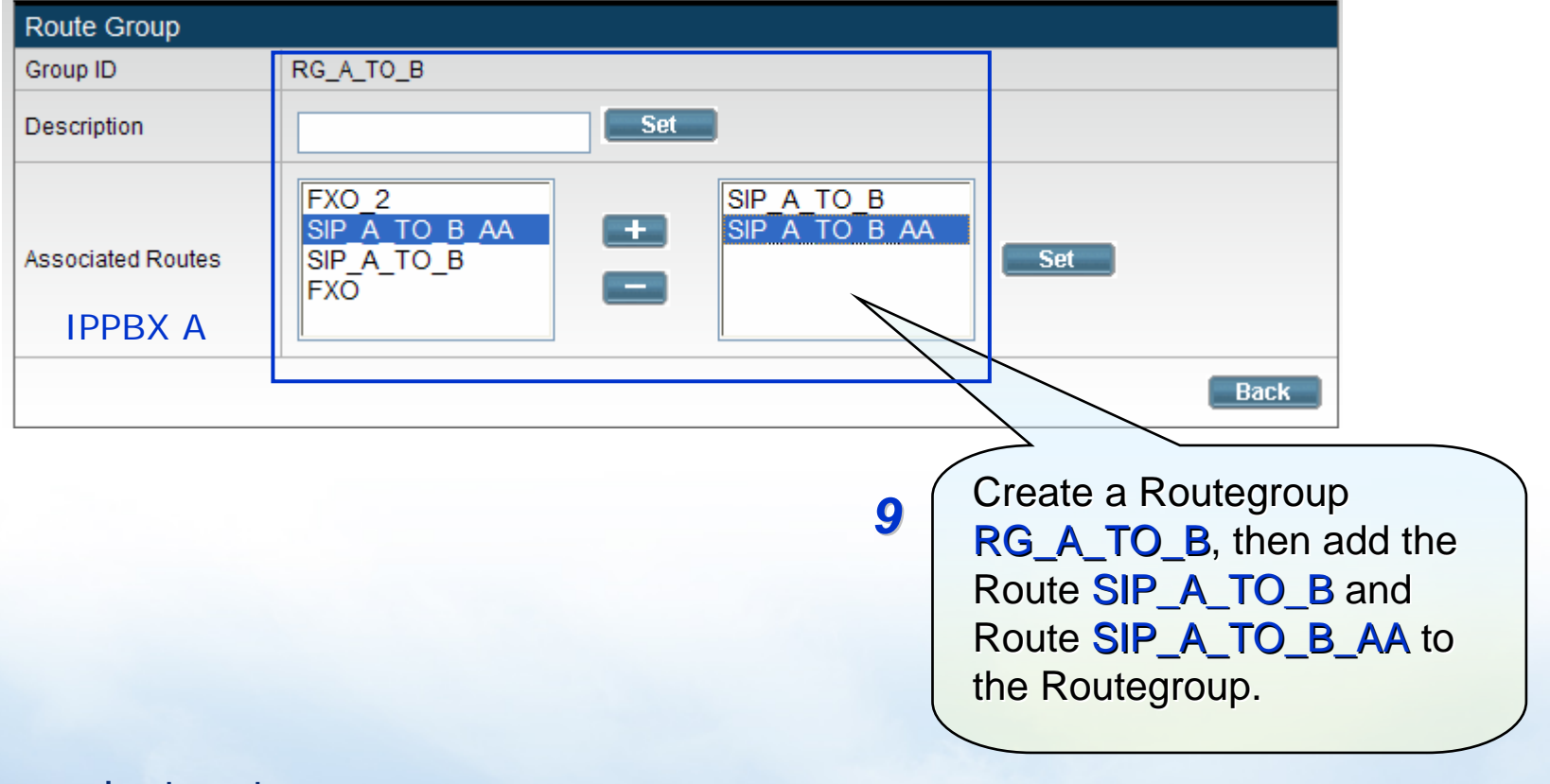

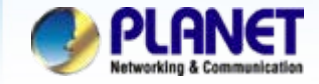

#### **ACTIVATING IP POWER**

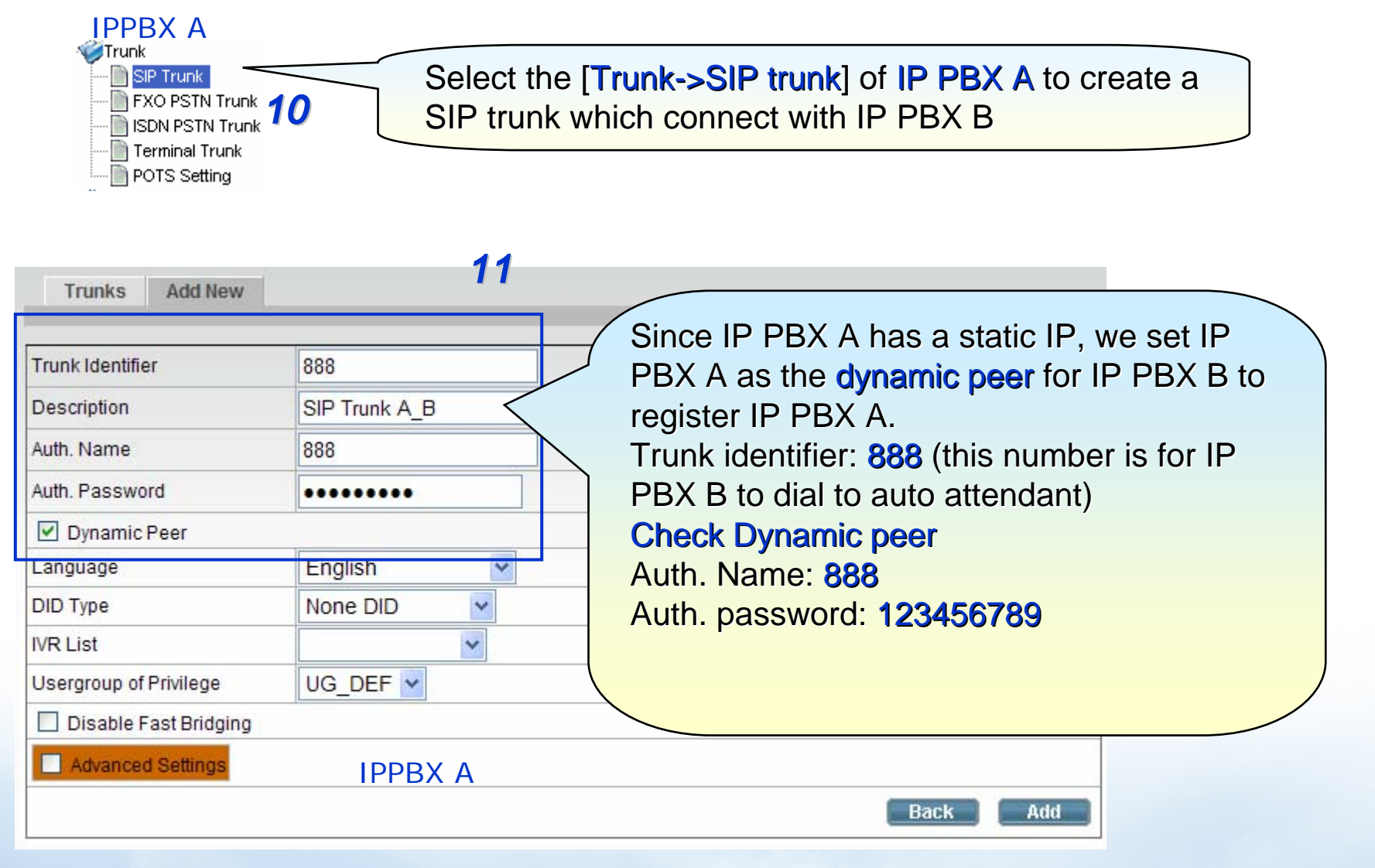

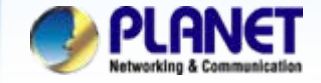

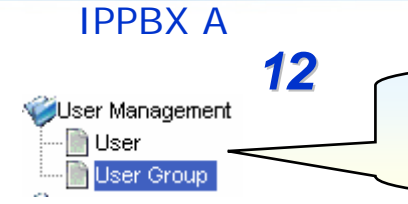

Select the [User->Usergroup] of IP PBX A to associate the SIP trunk 888 to corresponding usergroup

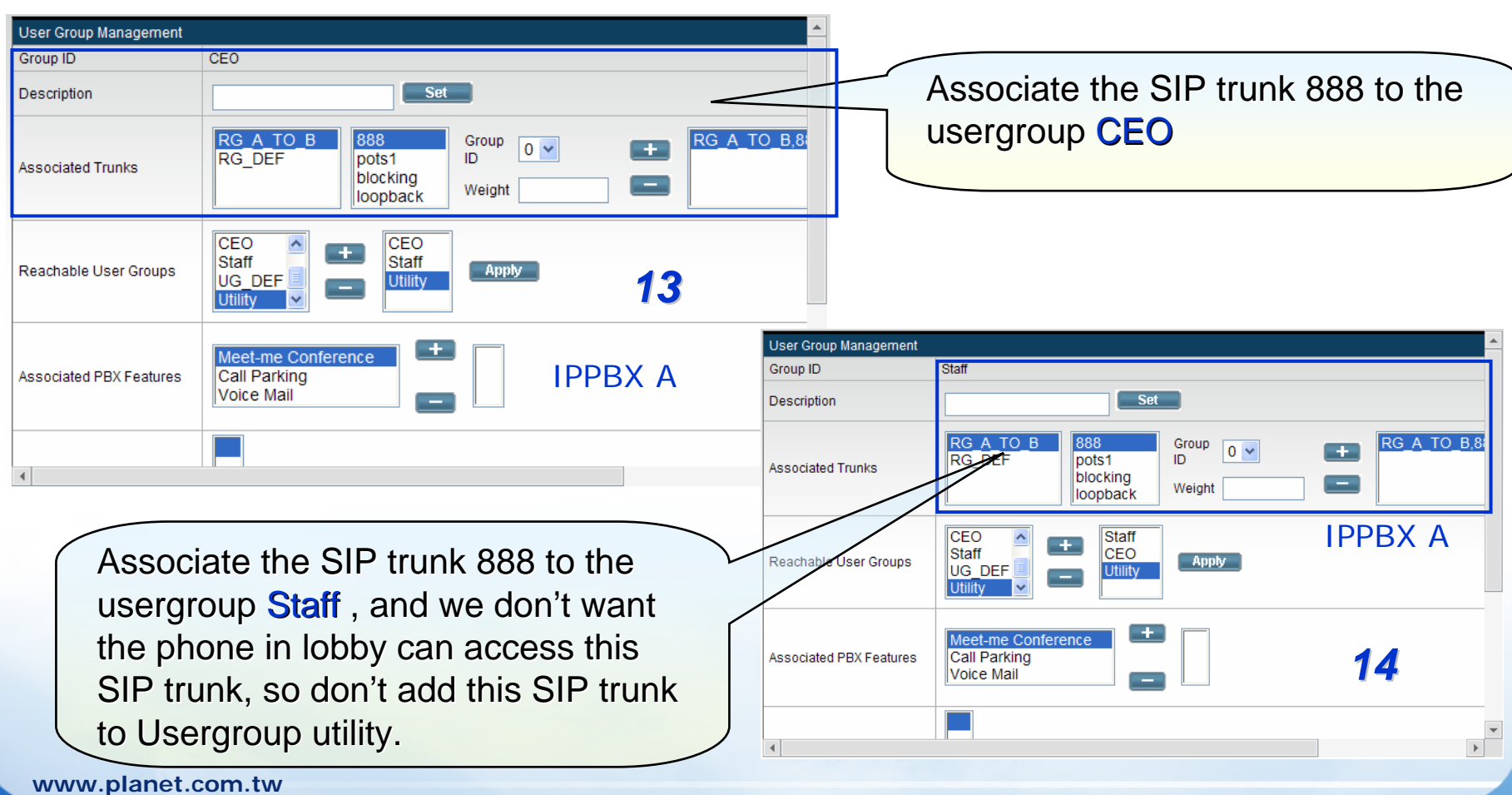

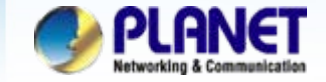

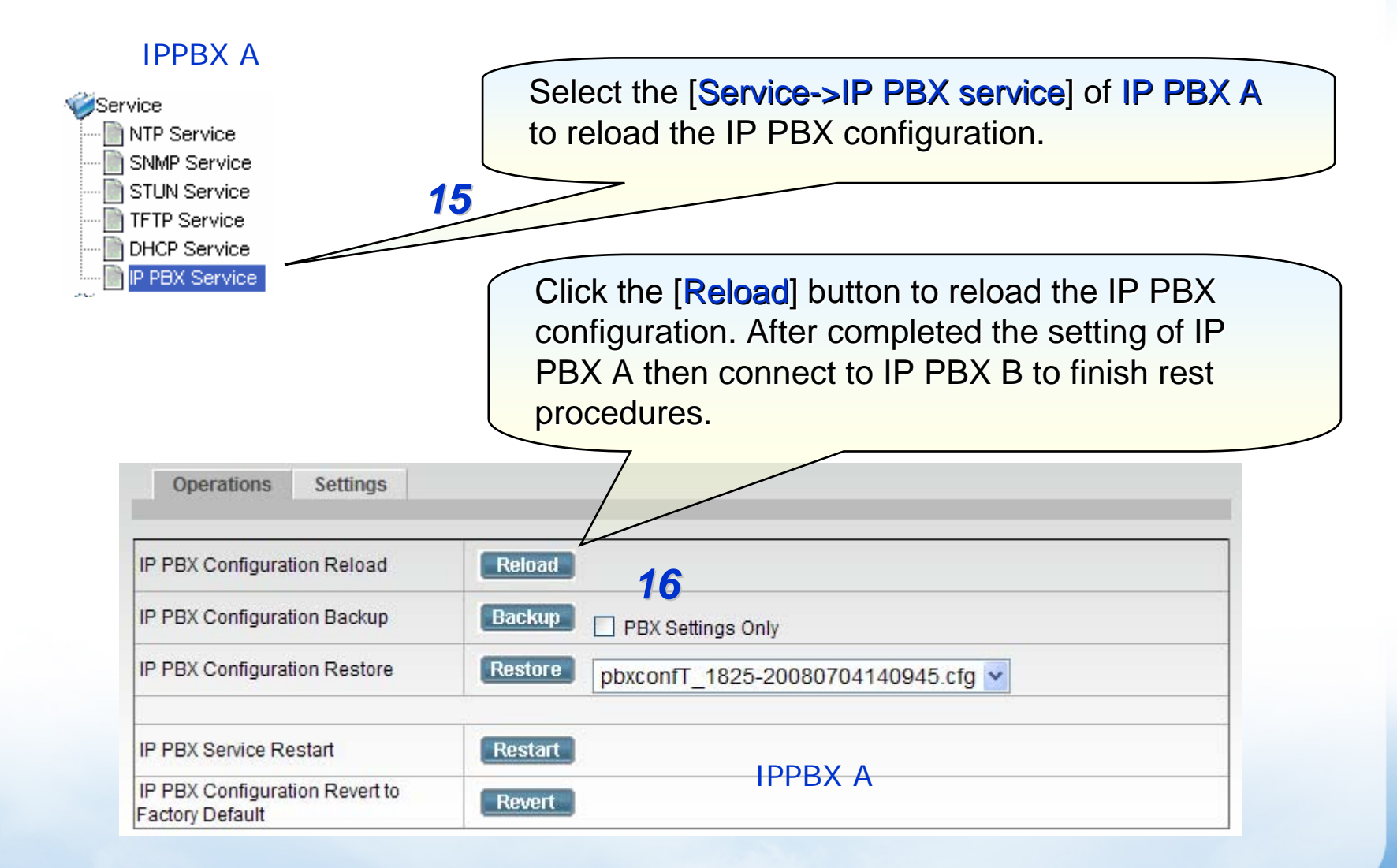

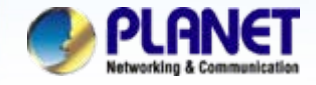

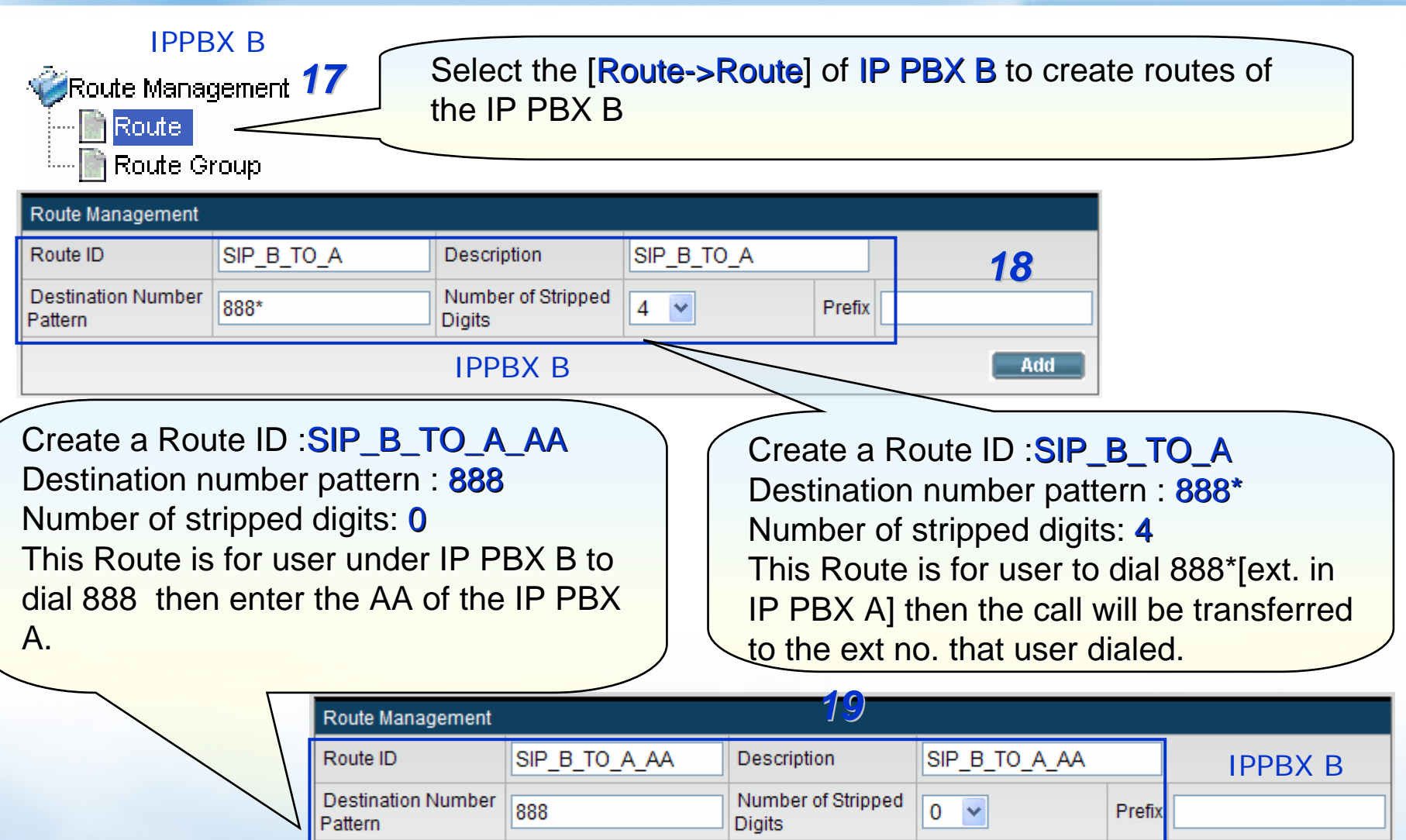

Add

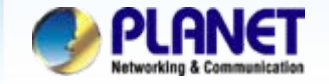

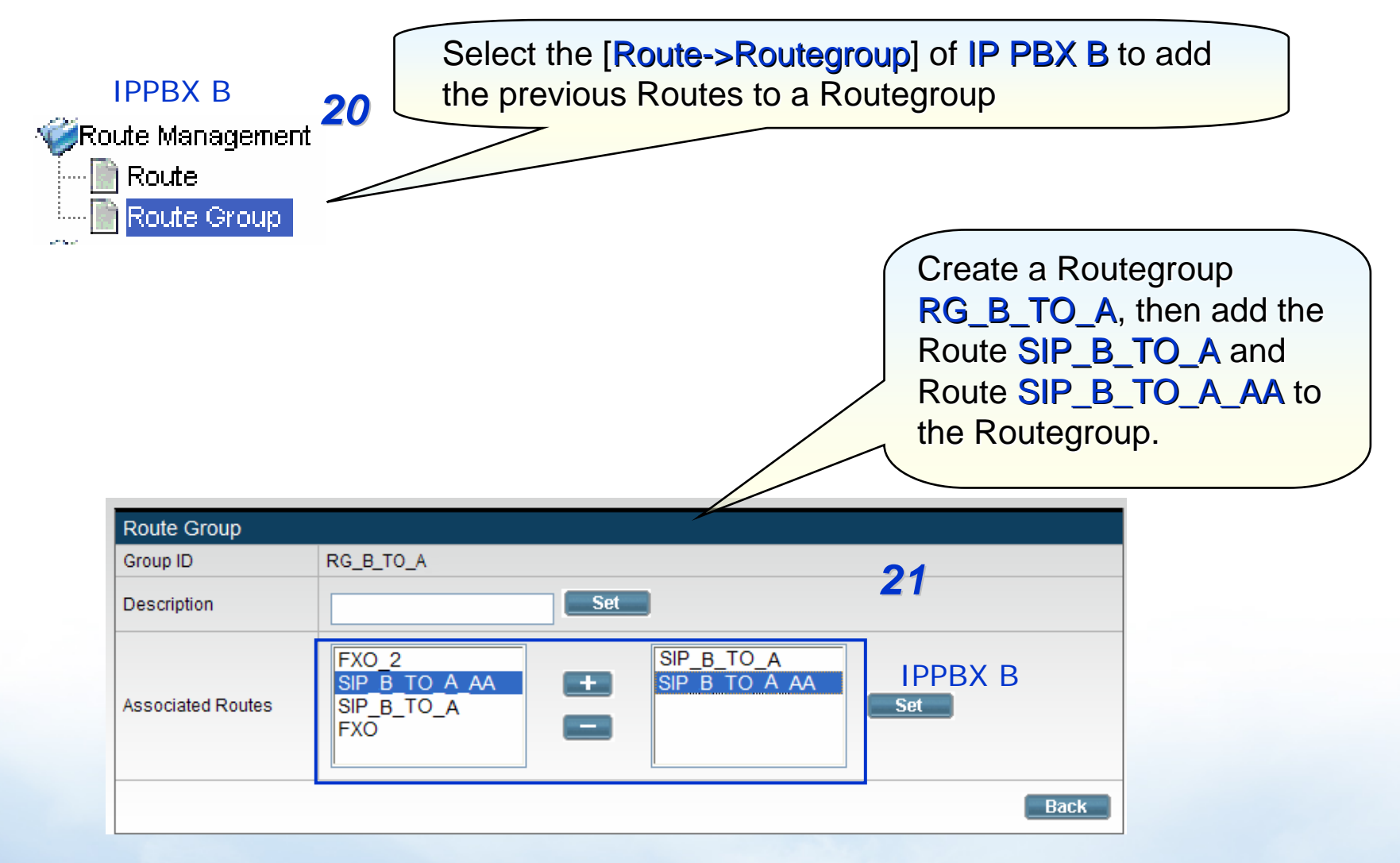

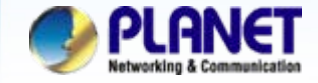

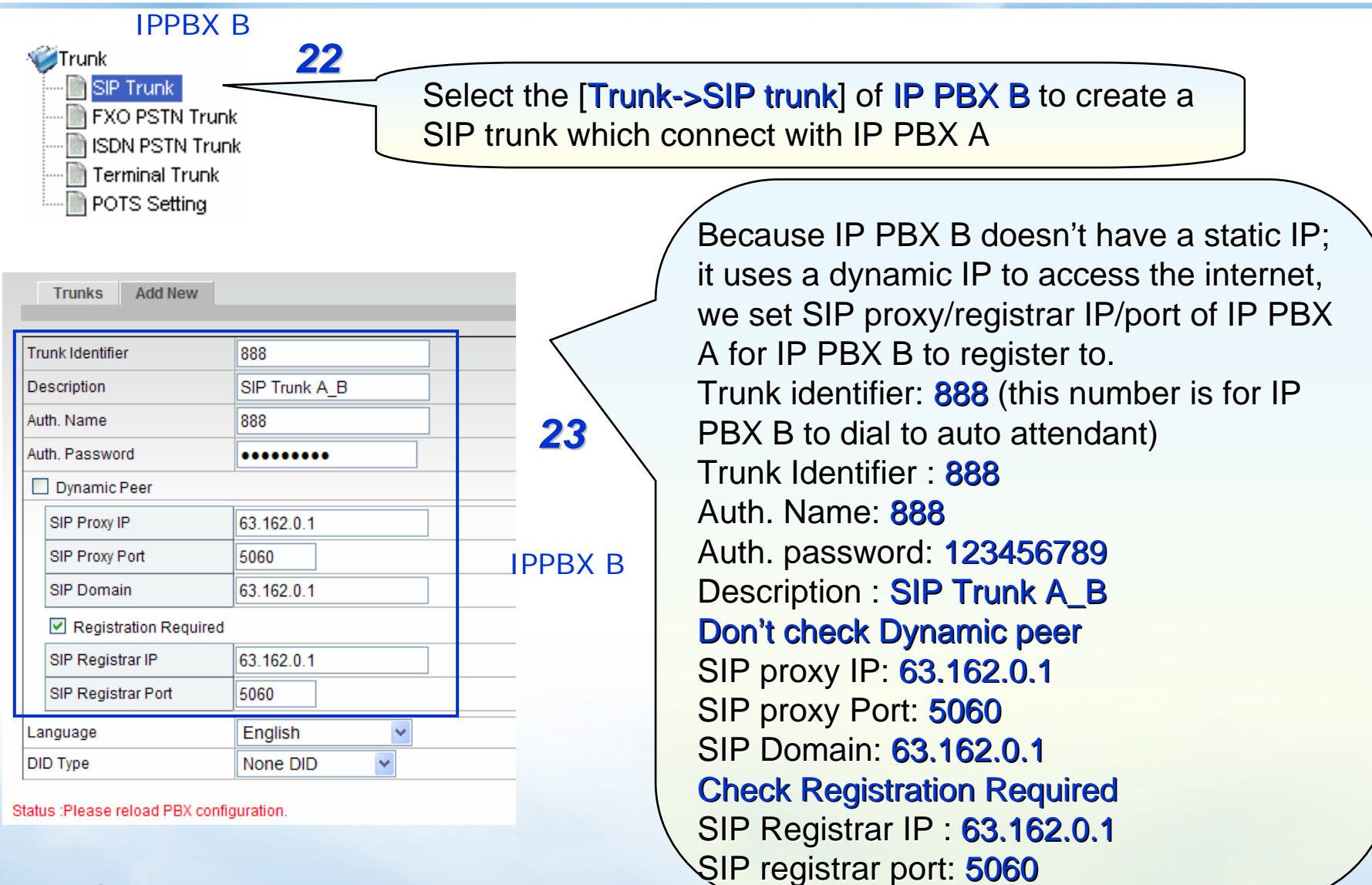

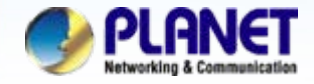

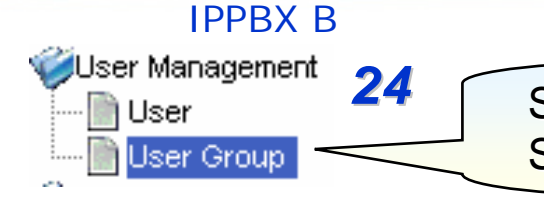

Select the [User->Usergroup] of IP PBX B to associate the SIP trunk 888 to corresponding usergroup

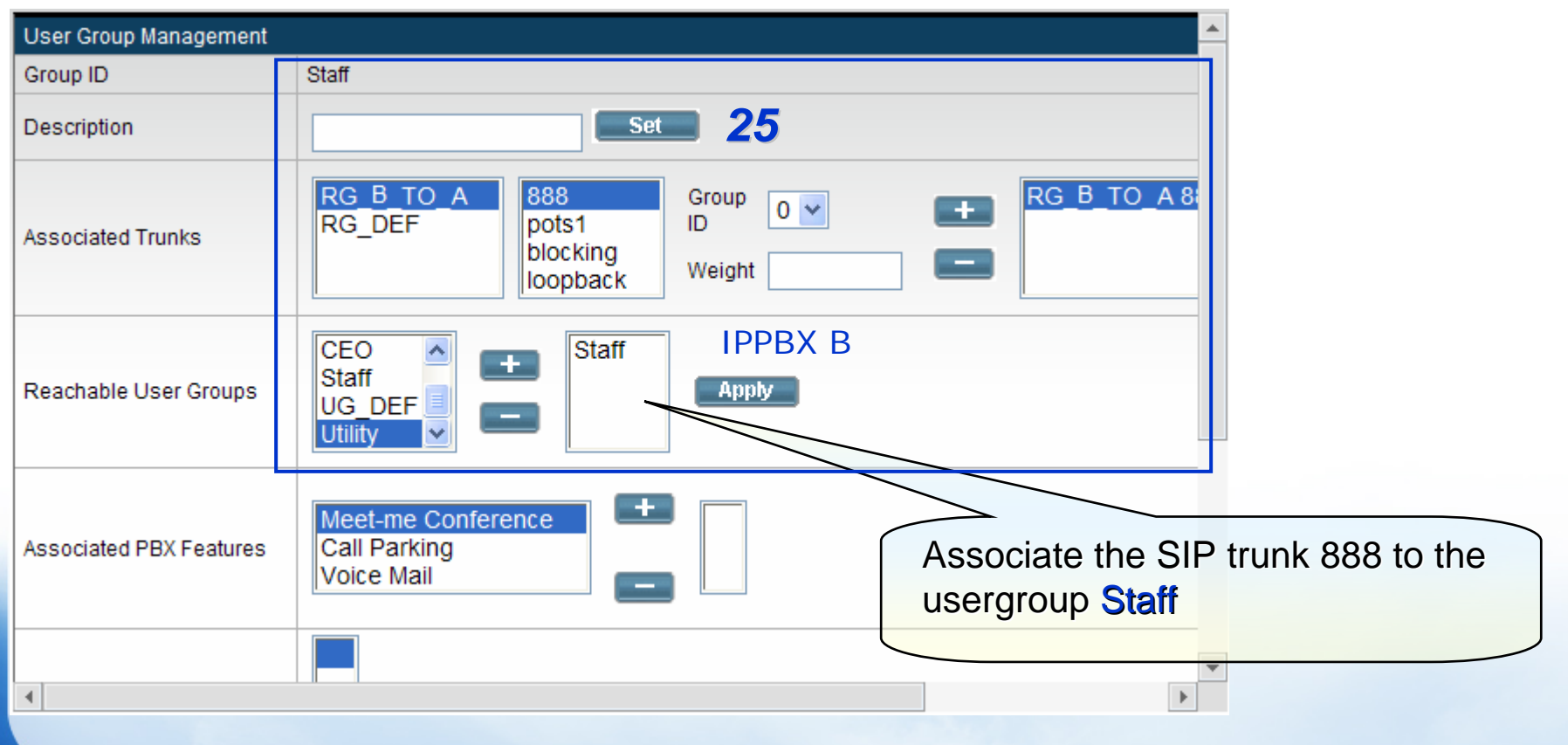

**ACTIVATING IP POWER** 

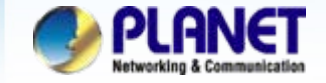

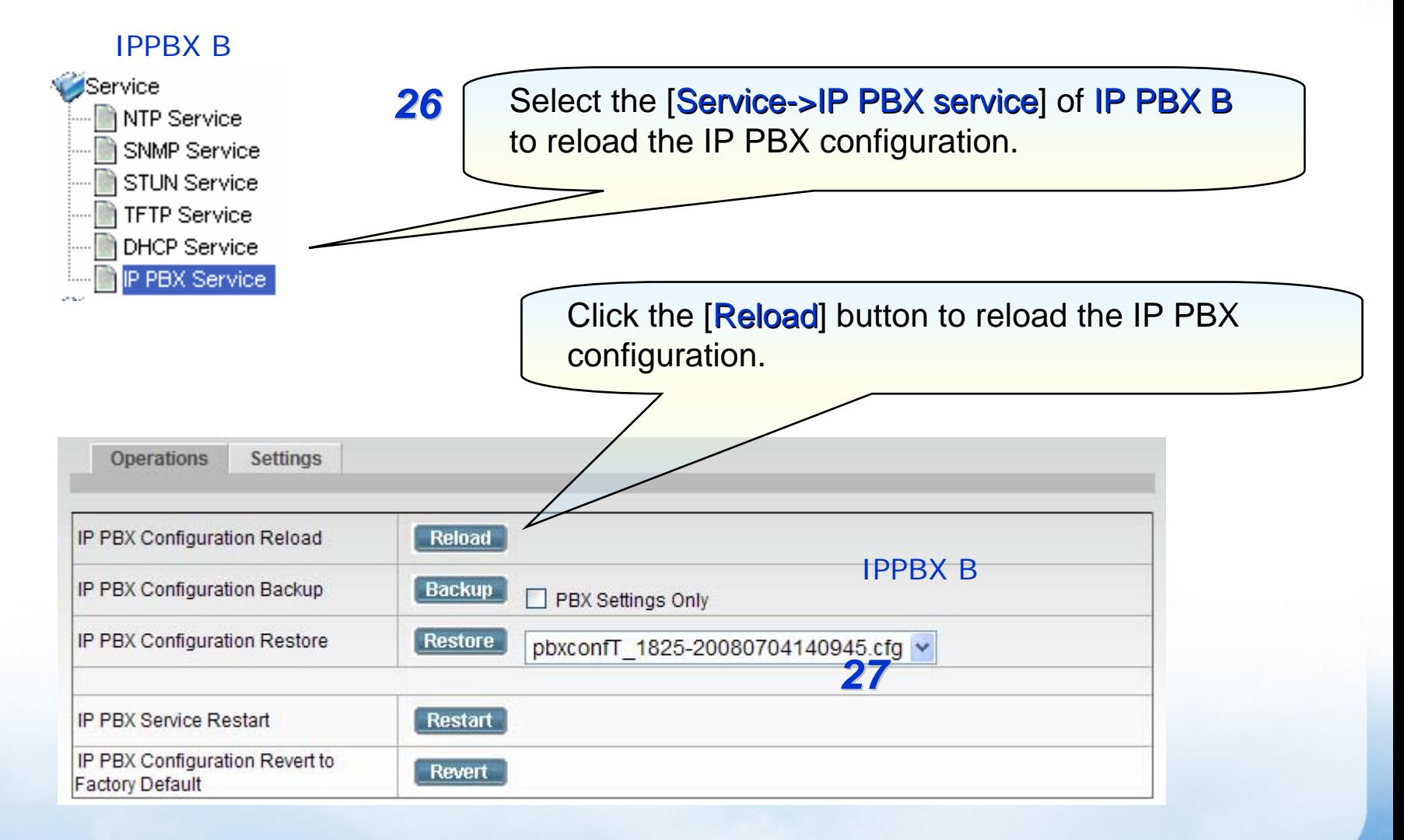

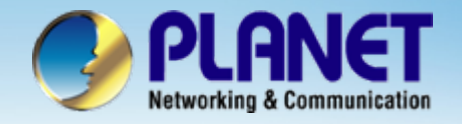

## **ACTIVATING IP POWER**

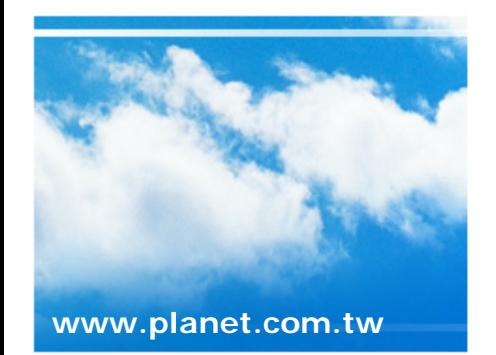

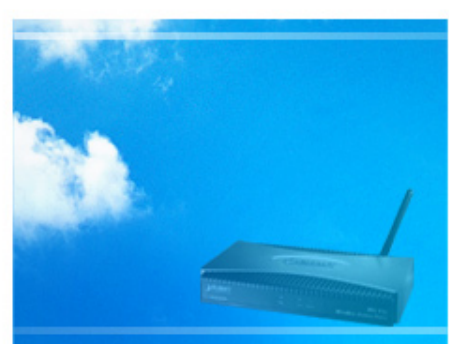

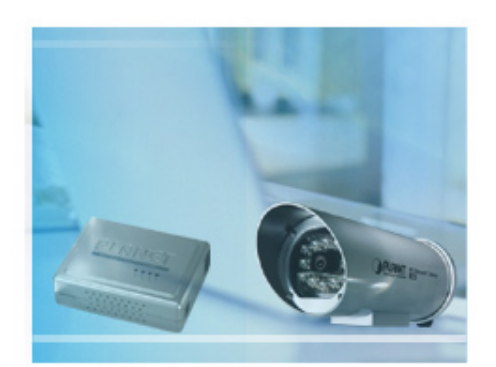

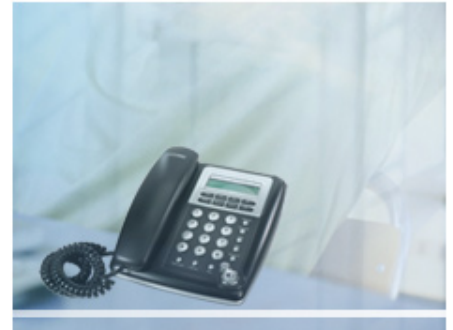